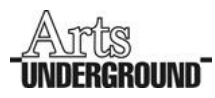

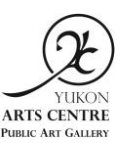

# Yukon Arts Centre Public Art Gallery Reference Library Arts Underground Resource Room

### Library Organization

Books are divided into three subject categories, identified on the spine by lettered coloured stickers:

- Individual Artist: yellow sticker, alphabetical by artist's last name
- Group Catalogue: red sticker, alphabetical by title (disregarding articles a/an/the, and numbers)
- Reference: blue sticker, alphabetical by title (disregarding articles a/an/the, and numbers)

Each record in our online catalogue is tagged with its subject category so you know where to look for it in the Resource Room. Please re-shelve the books in alphabetical order within their subject category and letter.

Library Catalogue

Our catalogue can be searched online at [http://www.librarything.com/catalog/YukonArtsCentre.](http://www.librarything.com/catalog/YukonArtsCentre)

## *Browse all Catalogue Records:*

This is the default view for our catalogue and shows record listings for our entire collection.

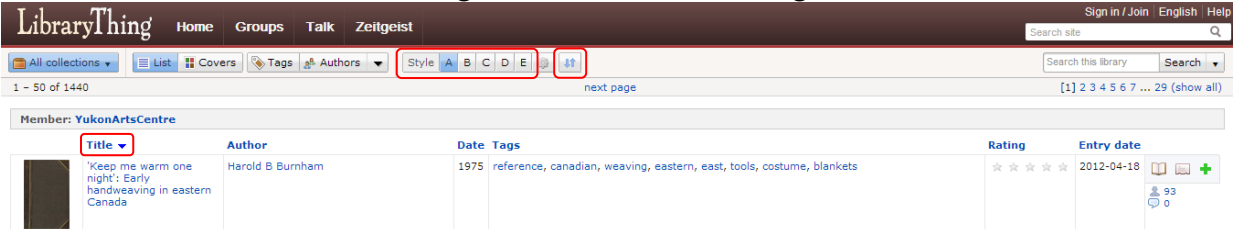

- You can change the style of the listings using the options provided in the toolbar.
- To sort entries, click on the "↓↑" button and select your preferences in the pop-up window. You can also sort entries by clicking on column titles. Clicking once will sort A-Z; clicking a second time will sort Z-A.

### *Basic Search:*

You can search for keywords or phrases in all fields by using the "Search this library" search box.

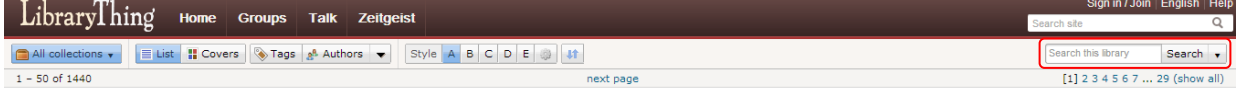

### *Search by Tag:*

Records are tagged with subject category (individual artist, group catalogue, or reference), author(s), artist(s), medium(s), style(s), art historical category or categories (e.g. contemporary, modern), exhibition venue(s), and other relevant keywords. Bilingual books are tagged bilingual. You can browse all tags by clicking on "Tags." Click on any individual tag to bring up a list of all records with that tag. The number of records with a tag is indicated in parentheses after the tag.

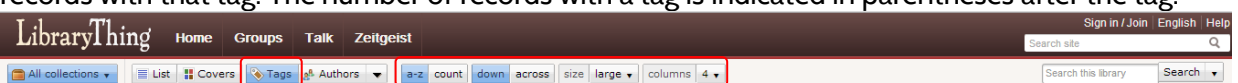

- You can sort tags for easier browsing using the options provided in the toolbar.
- To find a specific keyword or name amongst the tags, press Ctrl+f (PC) or Cmd+f (Mac) to open a search box in your browser. Type in the keyword or name and any matches will be highlighted in your browser window. You can scroll through multiple matches using "Previous/Next" or arrows, depending on your browser.

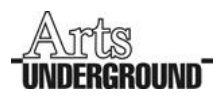

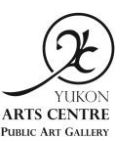

#### *Search by Author:*

You can browse all authors' names by clicking on "Authors." Click on the author's name to bring up a list of all the books by that author.

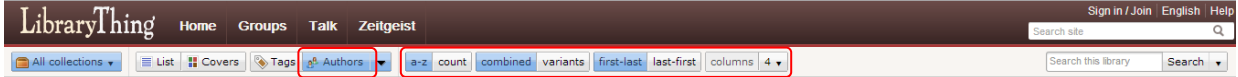

- You can sort the names for easier browsing using the options provided in the toolbar.
- To find a specific author amongst all names, press Ctrl+f (PC) or Cmd+f (Mac) to open a search box in your browser. Type in the author's name and any matches will be highlighted in your browser window. You can scroll through multiple matches using the "Previous/Next" buttons or arrows, depending on your browser.

#### *How to Read a Catalogue Record:*

Clicking on any record listing will bring up the complete catalogue record in the "Main page" view, shown below, which provides basic information including a cover image (if available), title, author(s), publication info, and tags.

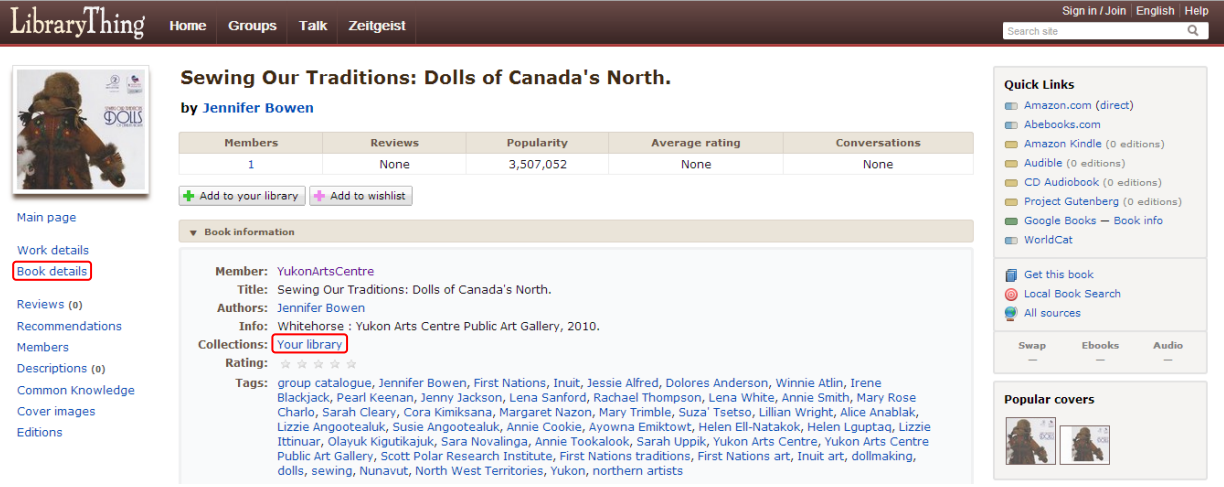

- To view all information associated with the record, click on "Book details" in the left-hand menu. Here you can find more detailed information such as ISBN, number of pages, language(s), comments, and a book summary. Not all fields are available for each book.
- For Yukon Arts Centre publications, the "Comments" field will indicate if there are additional copies available through the Gallery. If additional copies are available and you would like a copy to keep, please contact Jessica Vellenga (see below).
- To return to the default catalogue view from any record, click on "Your Library" in the "Collections" field.

#### Contact

For all inquiries or to give feedback regarding the Library, please contact:

Jessica Vellenga Community Engagement – Visual Arts Yukon Arts Centre Public Art Gallery (867) 393-7109 Jessica.vellenga@yac.ca